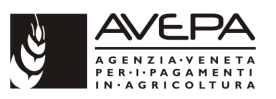

## **1. Accesso al sistema degli applicativi AVEPA**

Collegarsi al portale degli applicativi AVEPA all'indirizzo internet http://app.avepa.it/mainapp e accedere con le proprie credenziali (Utente e password).

Se non si è ancora accreditati al sistema GUARD di AVEPA seguire le istruzioni riportate nel manuale scaricabile dal citato indirizzo internet per ottenere le credenziali di accesso (vedi immagine seguente):

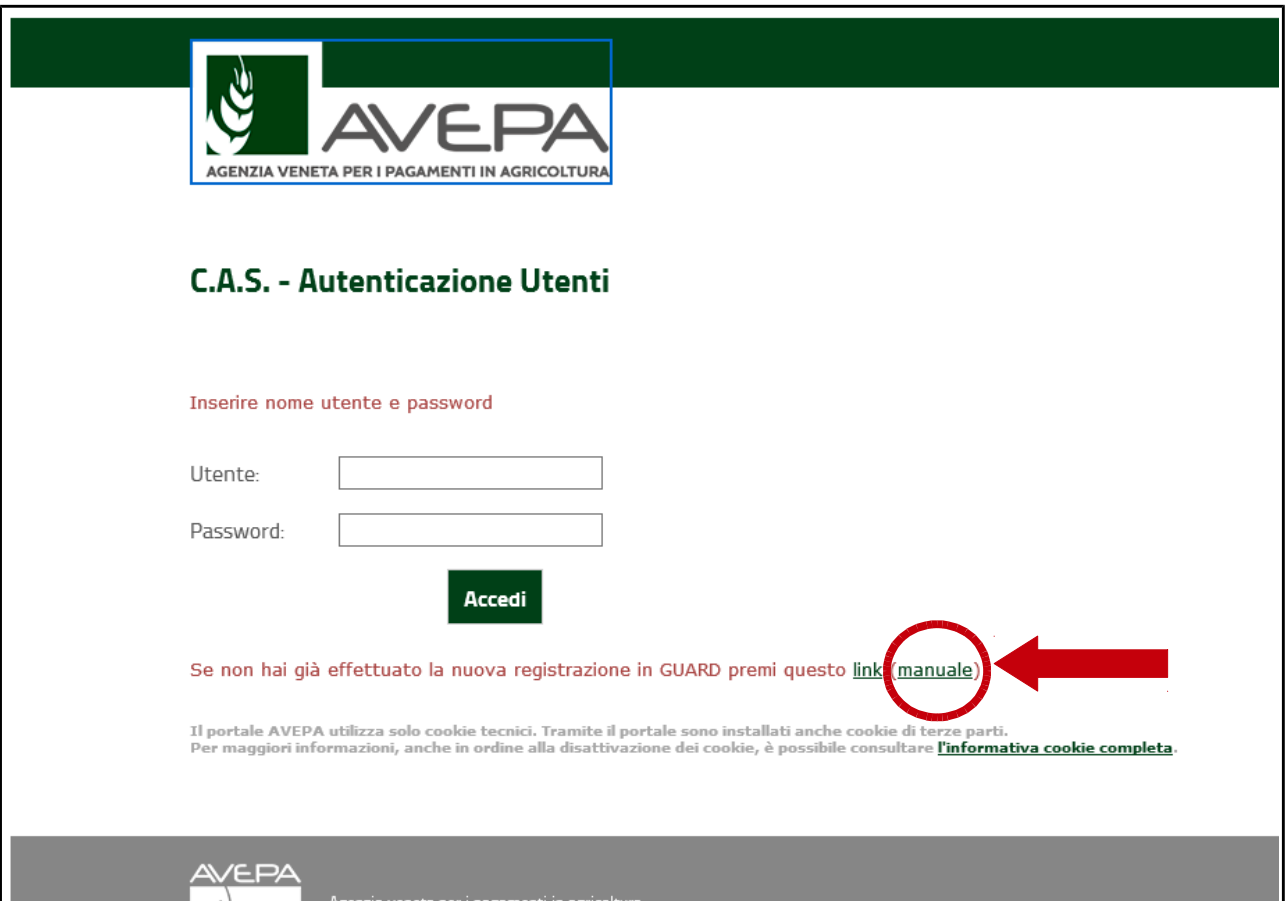

L'utente CAA (Centro autorizzato di assistenza agricola) avrà la visibilità su tutte le aziende con mandato al proprio CAA.

L'utente con profilo di "Ente delegato" dovrà accreditarsi la delega (schedario viticolo) per l'azienda, o per le aziende, della quali intende gestire le domande / comunicazioni di aggiornamento dello schedario viticolo.

Anche il singolo operatore che desidera compilare in proprio le comunicazioni / domande di aggiornamento dello schedario per la propria azienda deve ottenere le credenziali di accesso al sistema GUARD e quindi attribuirsi la delega per la visualizzazione e gestione del proprio schedario viticolo.

Le istruzioni per l'accreditamento delle deleghe sono sempre contenute nel manuale già citato in precedenza.

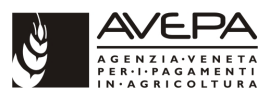

# **2. Compilazione modulo "Reimpianto anticipato – Comunicazione iniziale"**

## **2.1 CREAZIONE DELLA DOMANDA / COMUNICAZIONE**

Una volta effettuato l'accesso accedere allo schedario viticolo dell'azienda per la quale si intende compilare la comunicazione di "Reimpianto anticipato – Comunicazione iniziale":

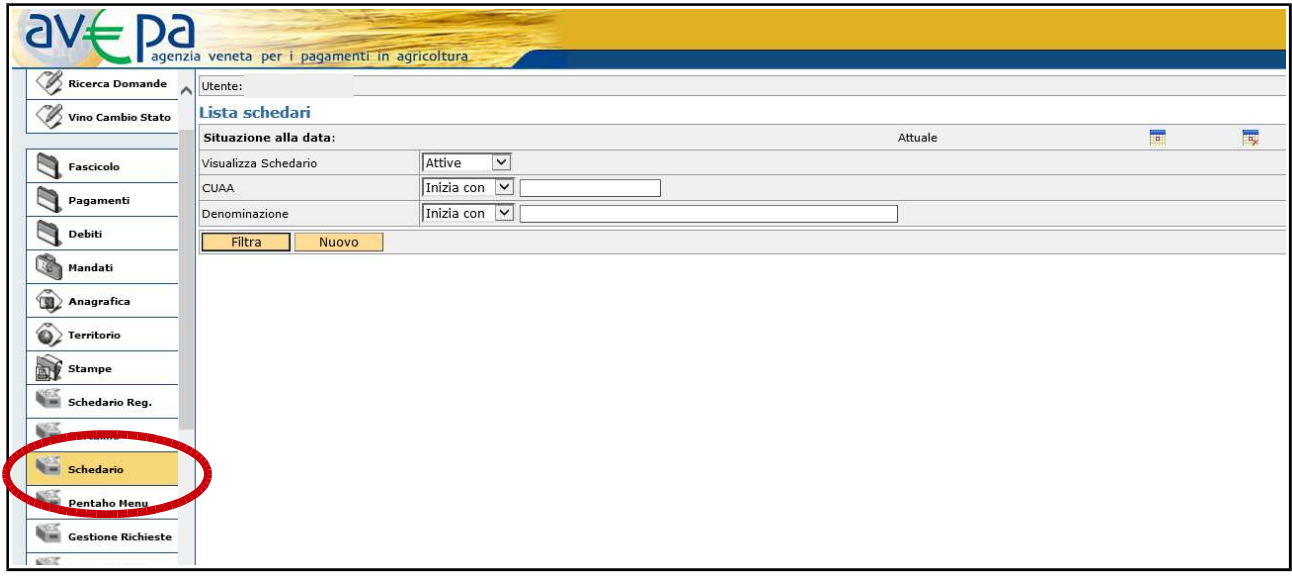

Ricercare tramite CUAA o ragione sociale lo schedario dell'azienda per la quale si deve compilare la comunicazione. Inserire CUAA (1) o ragione sociale e utilizzare il pulsante "FILTRA" (2). Per effettuare la ricerca è possibile inserire anche parte del CUAA o della ragione sociale:

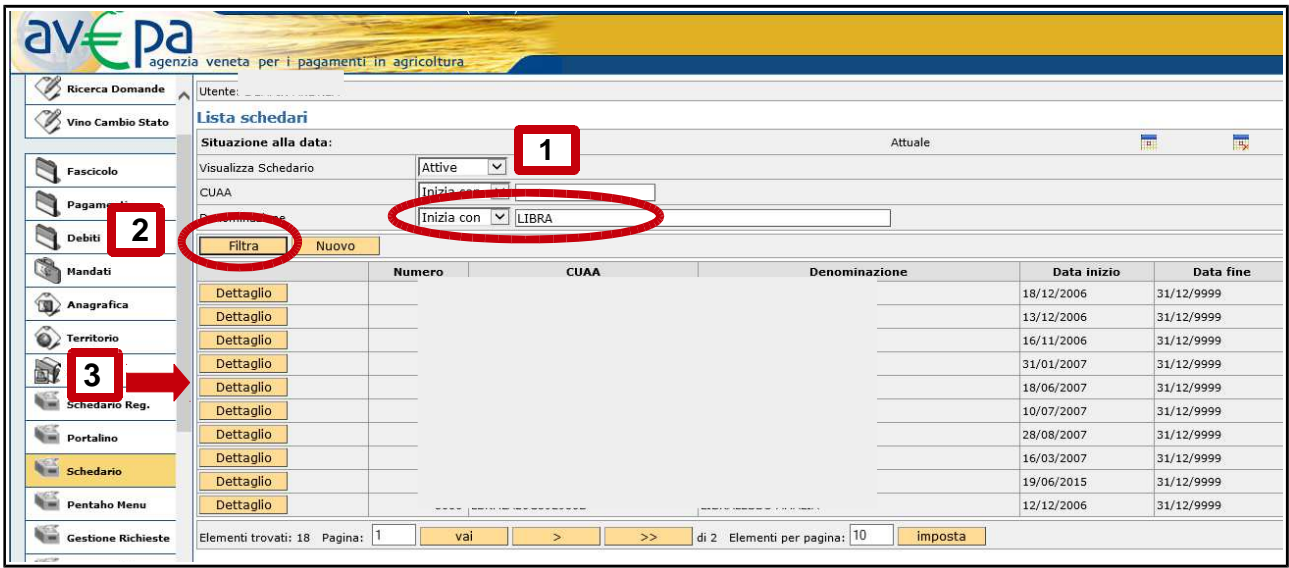

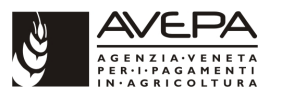

Accedere quindi al dettaglio dello schedario (punto 3 della precedente immagine) che si sta ricercando e accedere alla scheda "DOMANDE":

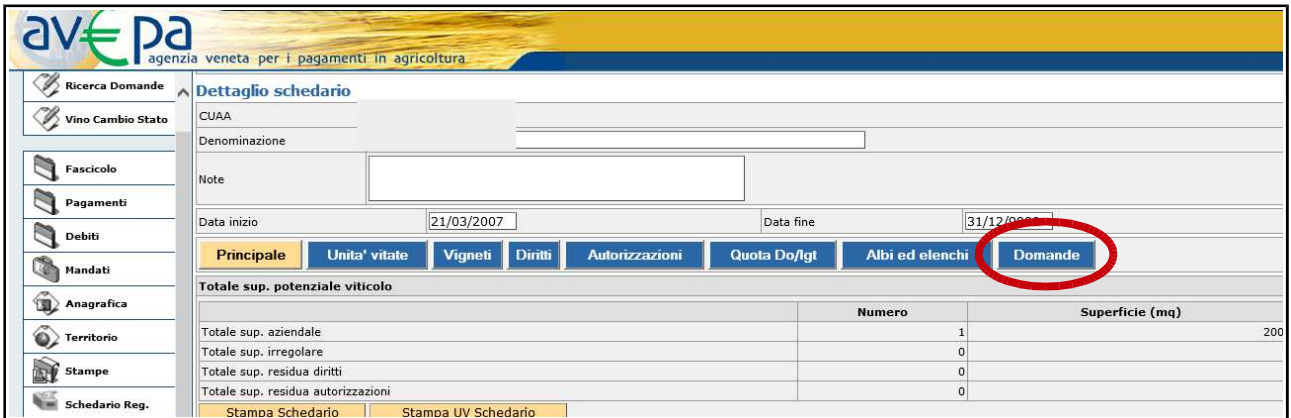

Nella scheda domande sono elencate, se presenti, eventuali domande / comunicazioni già presentate dall'azienda. Per creare una nuova comunicazione eseguire un "click" sul pulsante dettaglio come evidenziato nella immagine che segue:

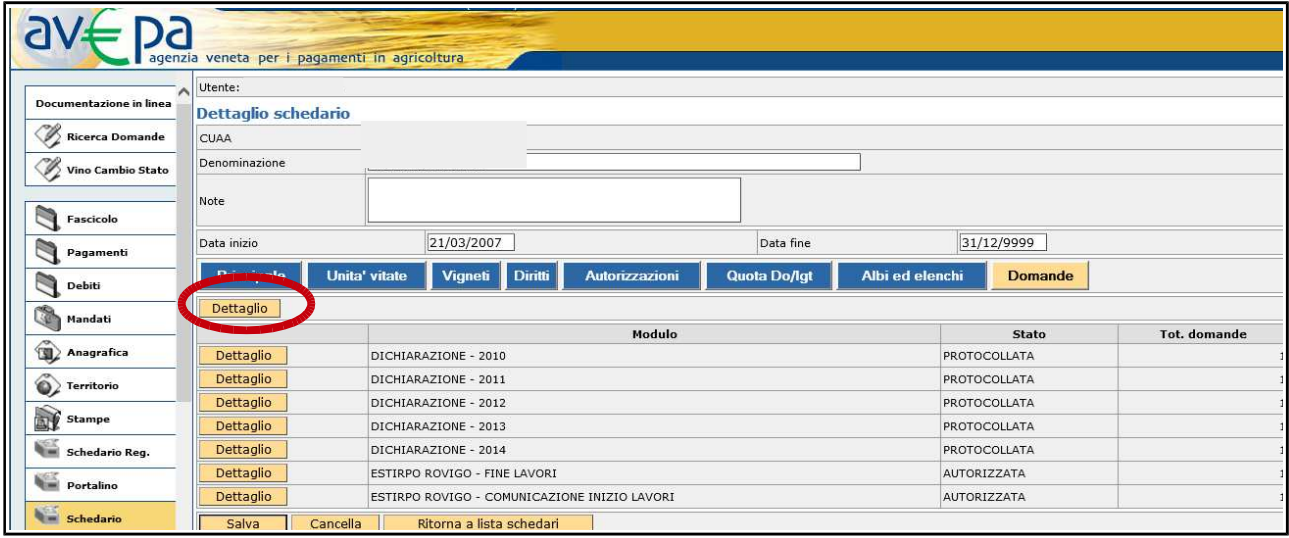

Nella schermata successiva eseguire un "click" sulla scheda "Nuovo" posta in alto a sinistra:

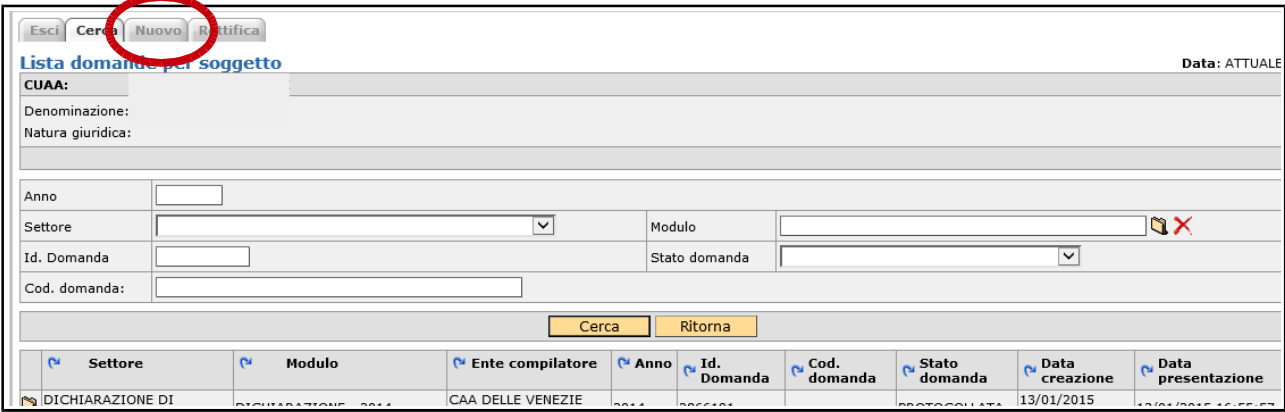

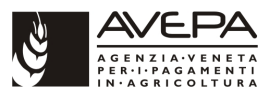

Si passa così alla schermata di selezione della tipologia di domanda / comunicazione che si intende compilare, eseguire quindi un "click" sulla cartellina in corrispondenza del modulo:

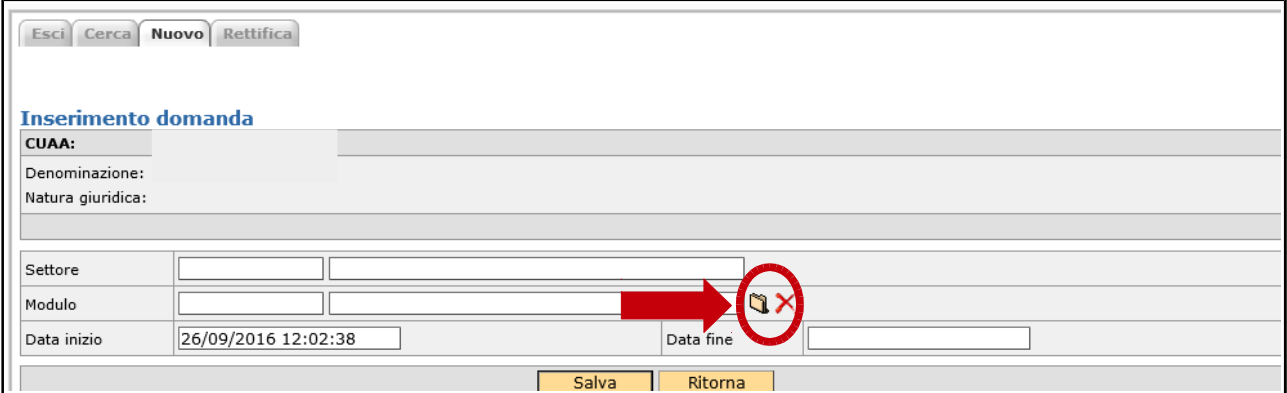

Accedendo alla "cartellina" si apre la schermata di selezione del modulo (aprire menù a tendina):

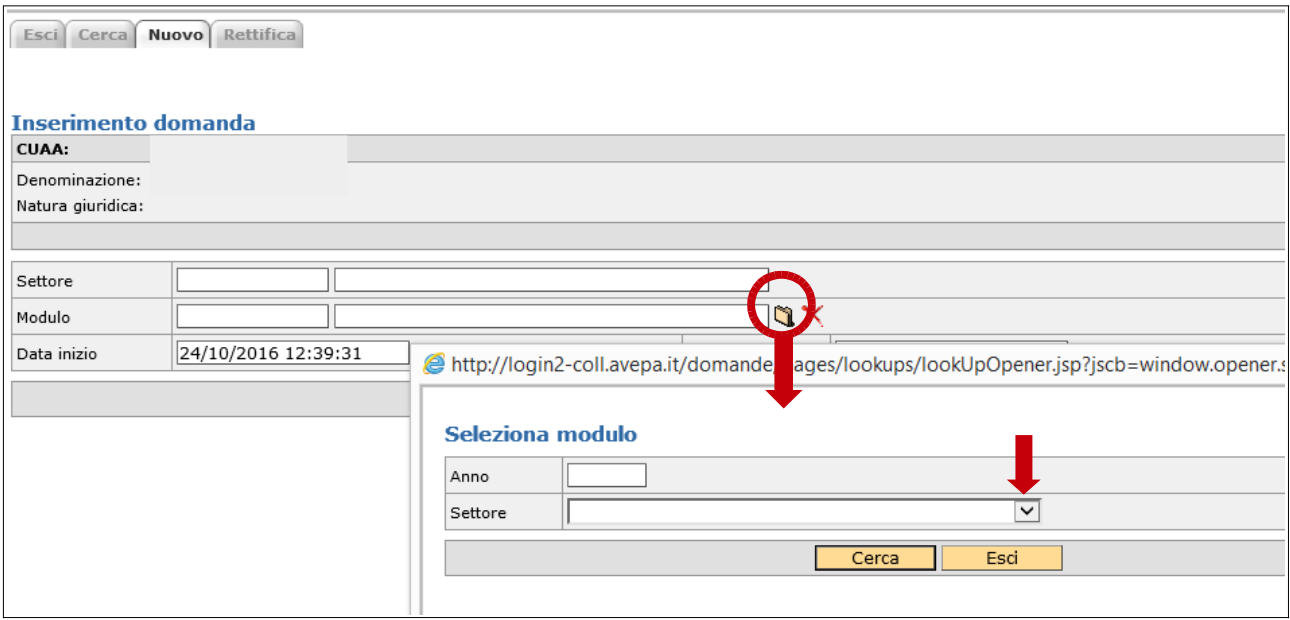

# Selezionare la voce "REIMP. ANTIC.":

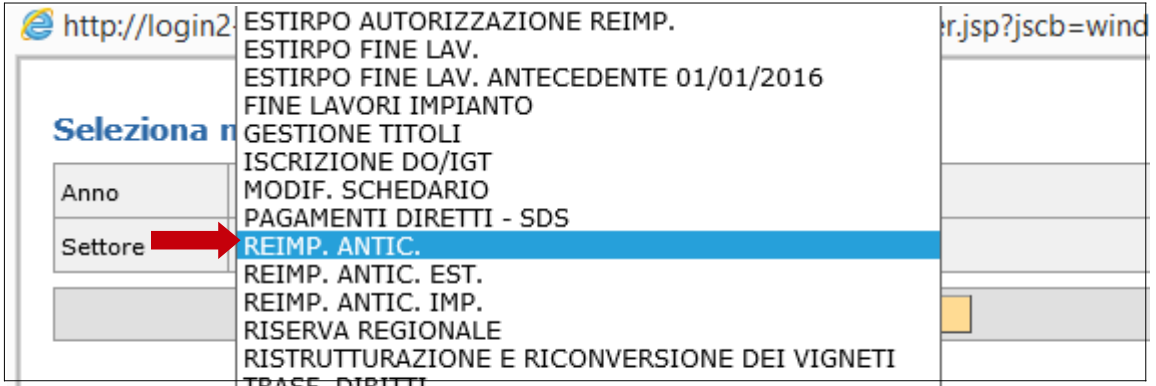

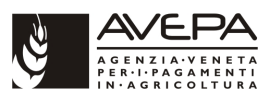

Selezionare il modulo relativo alla provincia nella quale sono ubicate le superfici vitate oggetto di estirpo (nel caso di esempio Treviso). Se si seleziona un modulo non coerente con la provincia di ubicazione delle superfici vitate le stesse non verranno visualizzate nel quadro estirpo:

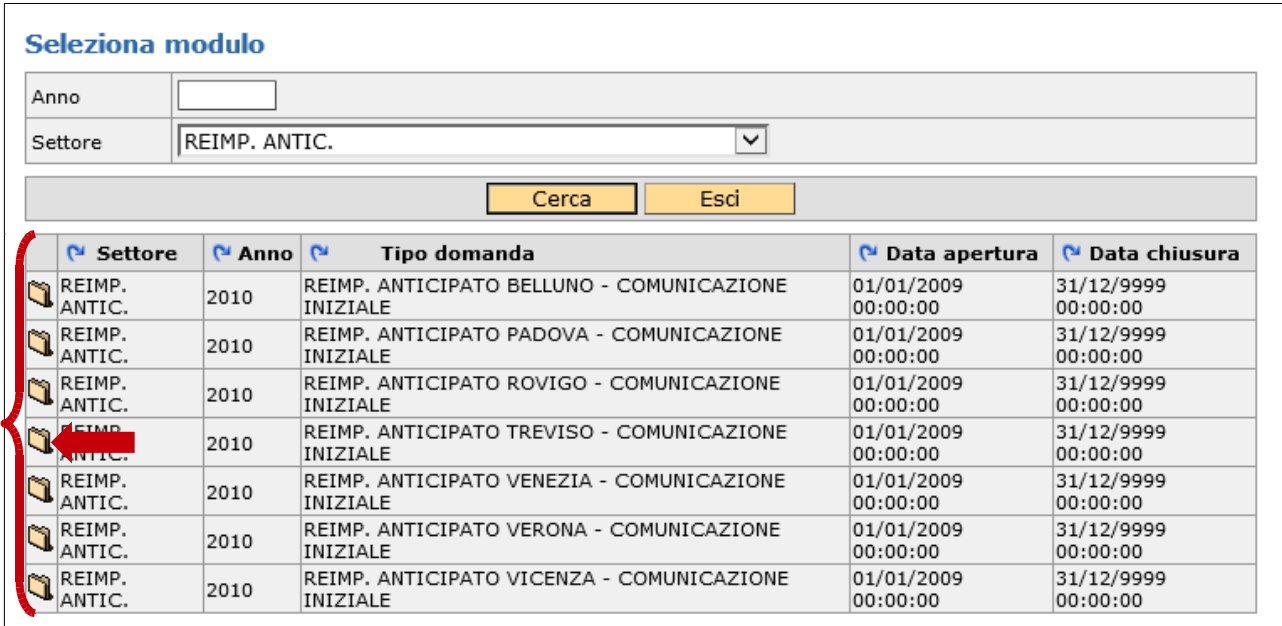

Nella schermata successiva il modulo è stato selezionato ed è sufficiente salvare mediante l'apposito pulsante "Salva" per generare la comunicazione:

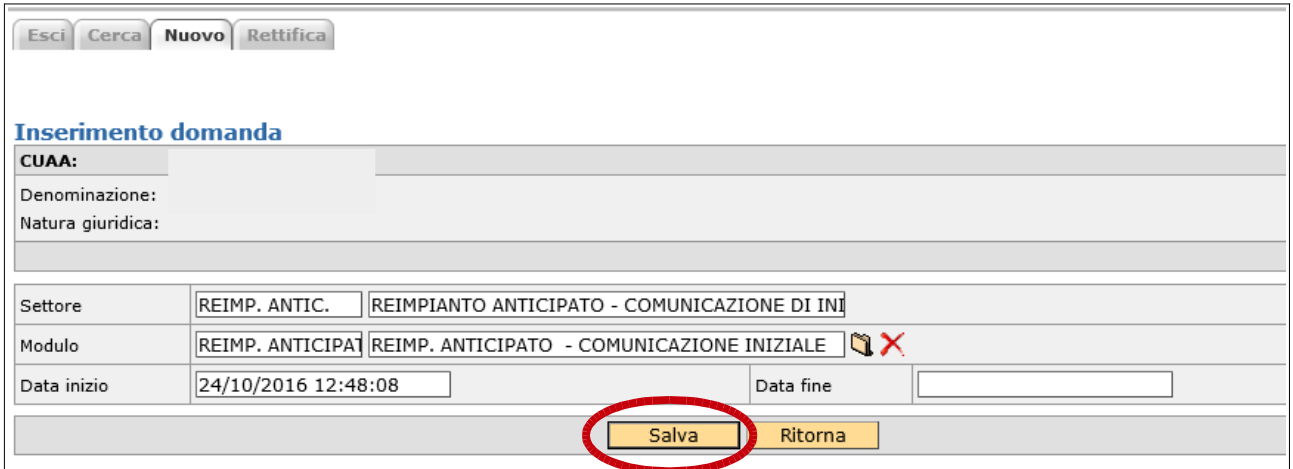

Il modulo è stato creato ed è quindi possibile procedere con la compilazione della comunicazione:

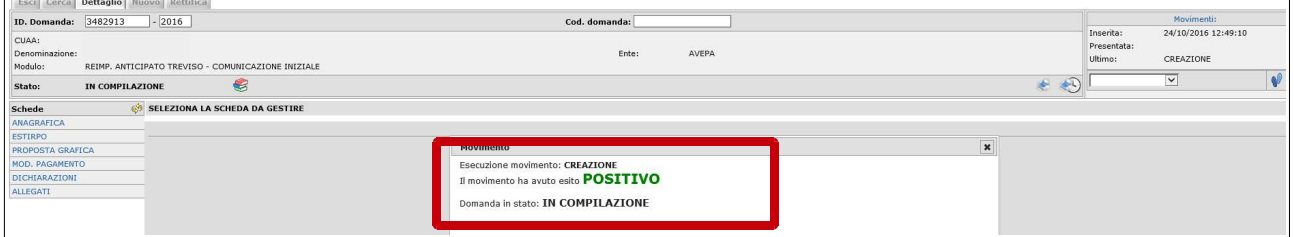

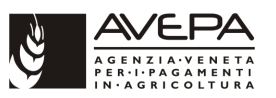

# **2.2 SCHEDA ANAGRAFICA**

La prima scheda denominata "ANAGRAFICA" è una scheda di sola visualizzazione dei dati anagrafici riportati nel corrispondente fascicolo aziendale. Per modificare i dati anagrafici è necessario intervenire sulle apposite schede del fascicolo aziendale:

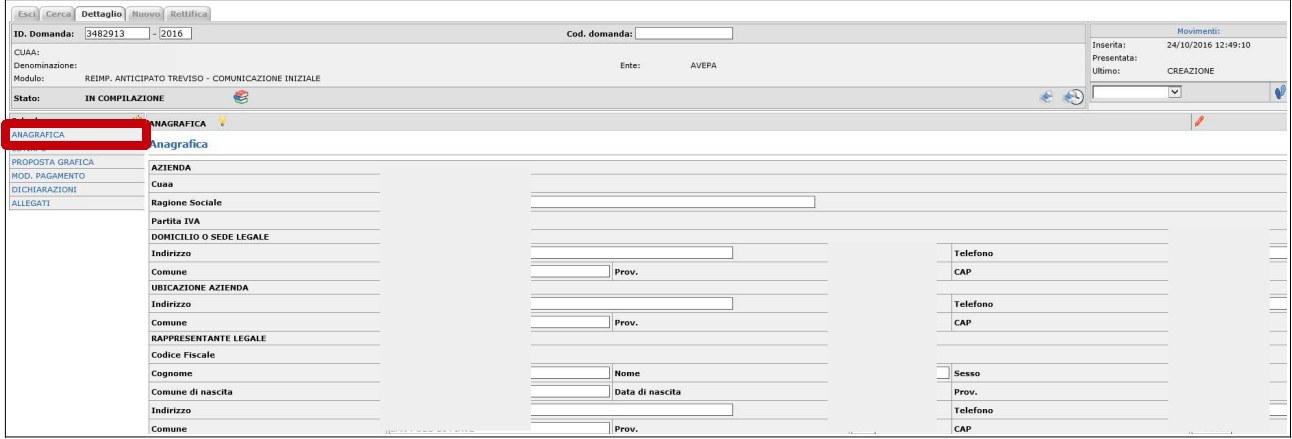

# **2.3 SCHEDA ESTIRPO**

La scheda successiva da compilare è la scheda "**ESTIRPO**".

Per visualizzare le unità vitate in carico all'azienda titolare della comunicazione eseguire un "click" sul pulsante "Filtra":

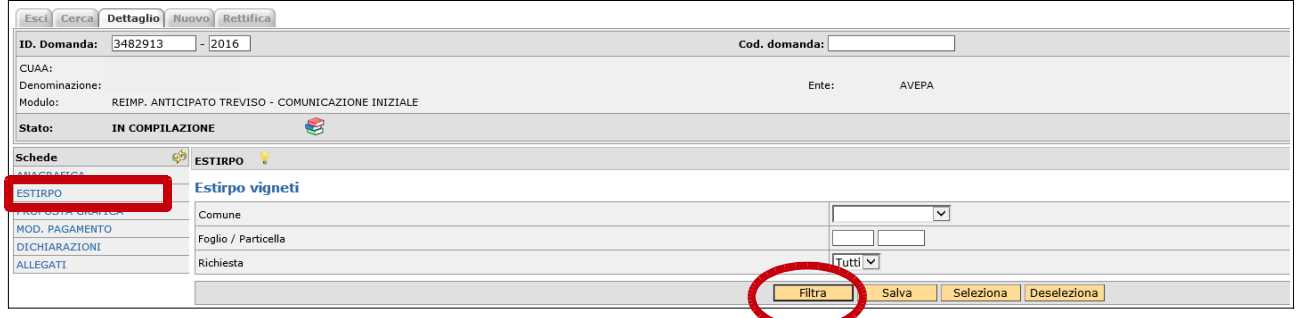

Eseguendo il filtro viene visualizzato l'elenco delle unità arboree tipo vino in conduzione all'azienda titolare in quella determinata provincia:

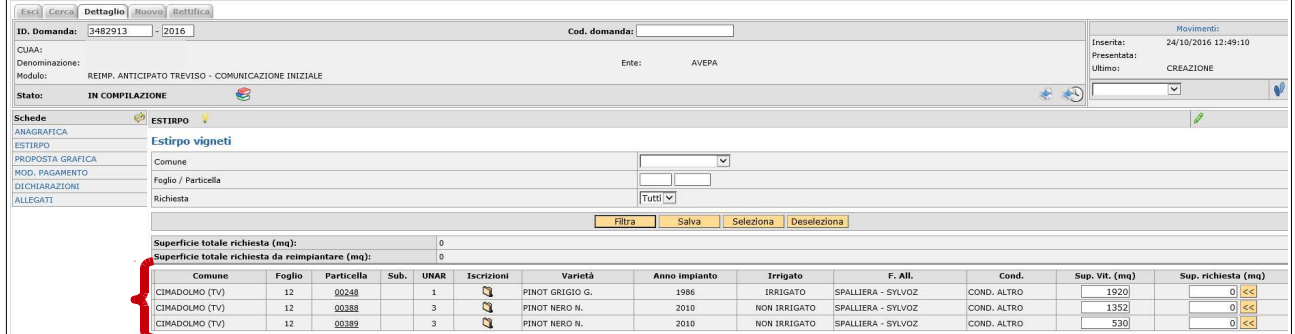

A questo punto è necessario compilare il quadro superficie richiesta per le unità vitate oggetto di estirpo e coinvolte nel reimpianto anticipato.

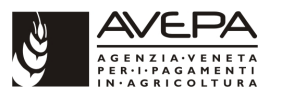

Può essere selezionata una superficie parziale rispetto alla superficie totale della singola unità vitata a seconda delle esigenze.

Per selezionare tutta la superficie della singola unità vitata eseguire un "click" sul pulsante con le due frecce (<<) posto a destra delle singole unità vitate in corrispondenza della superficie richiesta. Per selezionare una superficie parziale dell'unità vitata la stessa va digitata all'interno del campo superficie richiesta:

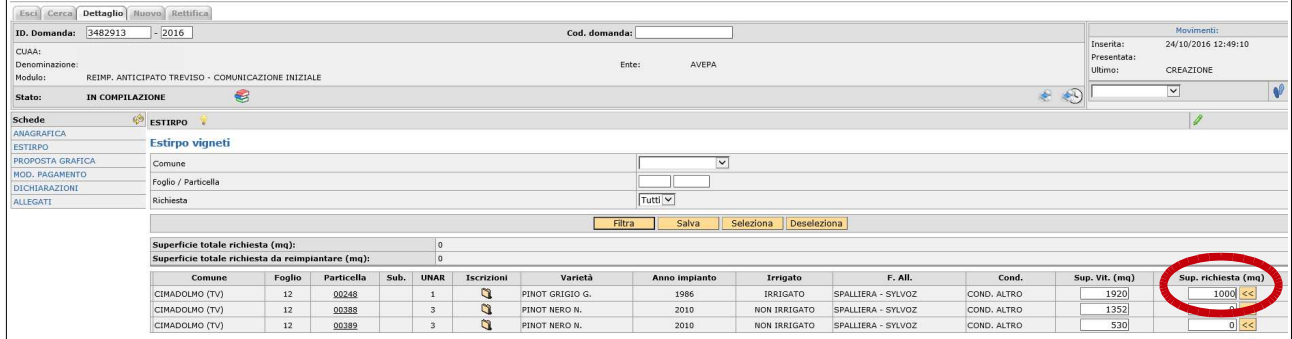

Una volta compilata la superficie richiesta per ogni singola unità vitata salvare la selezione mediante l'apposito pulsante. Con il salvataggio si compilano automaticamente anche i campi di riepilogo che mostrano la superficie totale richiesta e la superficie totale richiesta da reimpiantare:

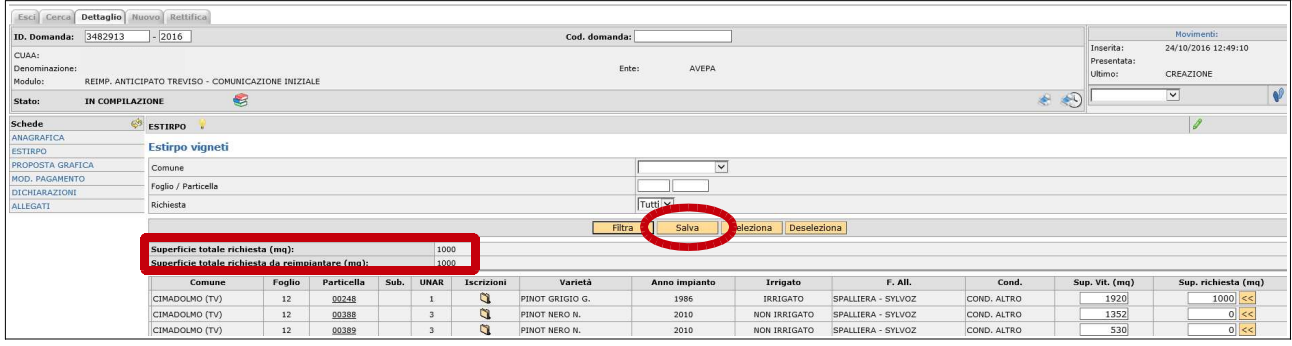

# **2.4 SCHEDA PROPOSTA GRAFICA**

La scheda successiva da compilare è la "**PROPOSTA GRAFICA**". Per la compilazione di tale scheda si rimanda al documento relativo alla proposta grafica in quanto le modalità di compilazione sono le medesime per ciascun modulo di aggiornamento dello schedario.

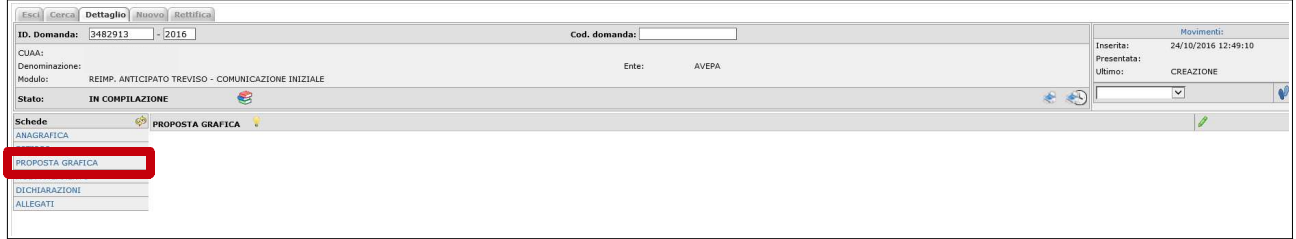

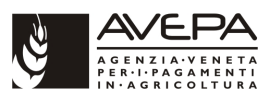

# **2.5 SCHEDA MOD. PAGAMENTO**

La scheda successiva da compilare è quella denominata "**MOD. PAGAMENTO**" nella quale vanno inseriti i dati della fideiussione stipulata a garanzia dell'estirpo del vigneto:

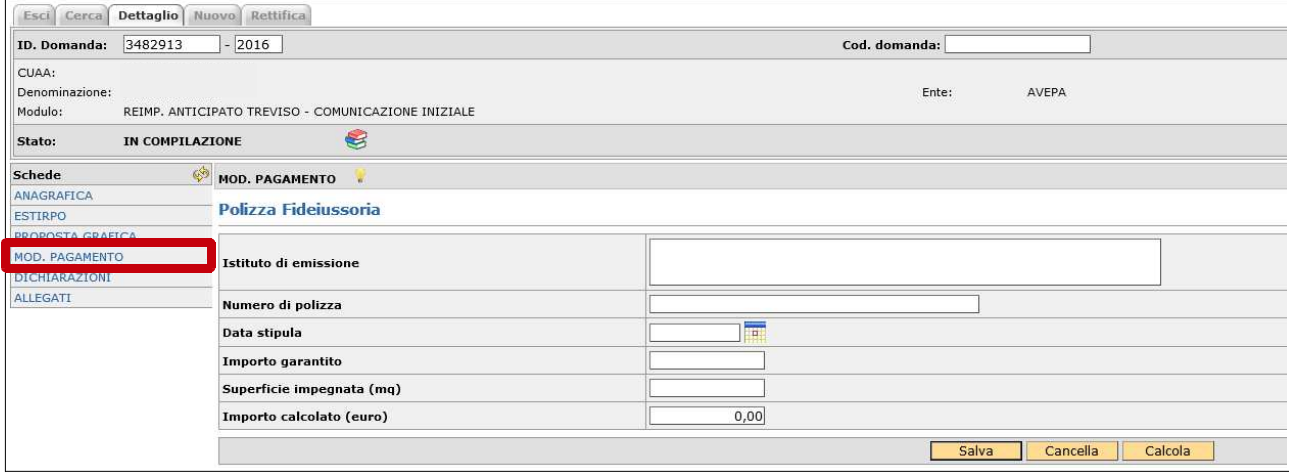

Vanno obbligatoriamente compilati tutti i campi previsti. I campi Istituto di emissione, numero polizza, data stipula, importo garantito vanno digitati manualmente sulla base dei dati della fideiussione stipulata. I campi superficie impegnata e importo calcolato si compilano mediante l'utilizzo del pulsante denominato "Calcola". Una volta compilati tutti i campi effettuare il salvataggio mediante il pulsante "Salva":

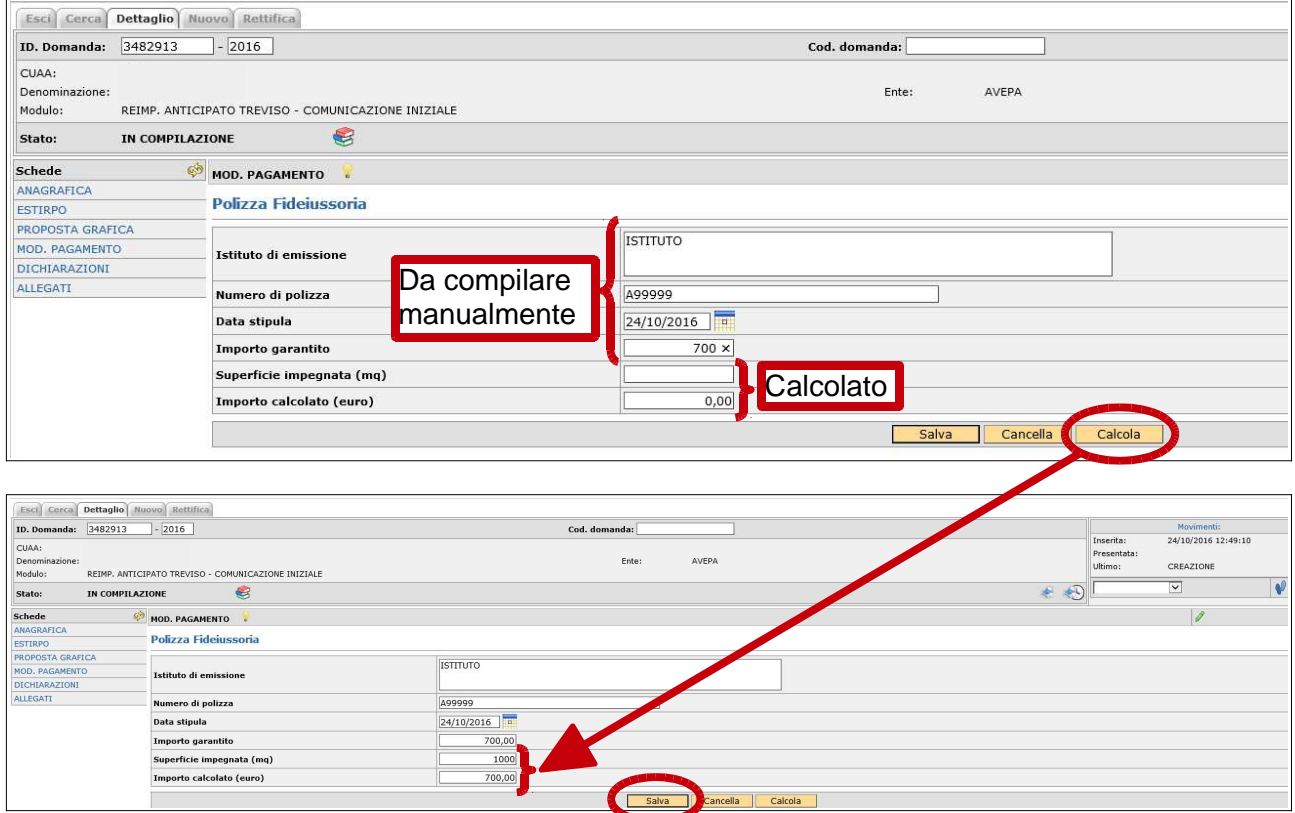

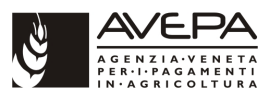

# **2.6 SCHEDA DICHIARAZIONI**

La scheda successiva da compilare è la scheda "**DICHIARAZIONI**". Per compilarla è sufficiente apporre un flag di selezione e salvare come indicato nelle immagini successive.

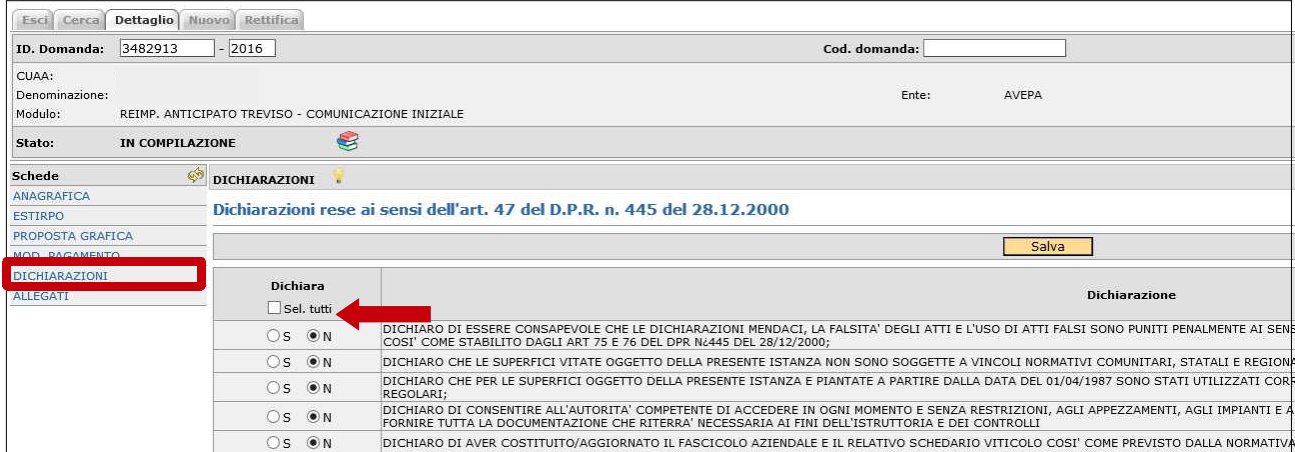

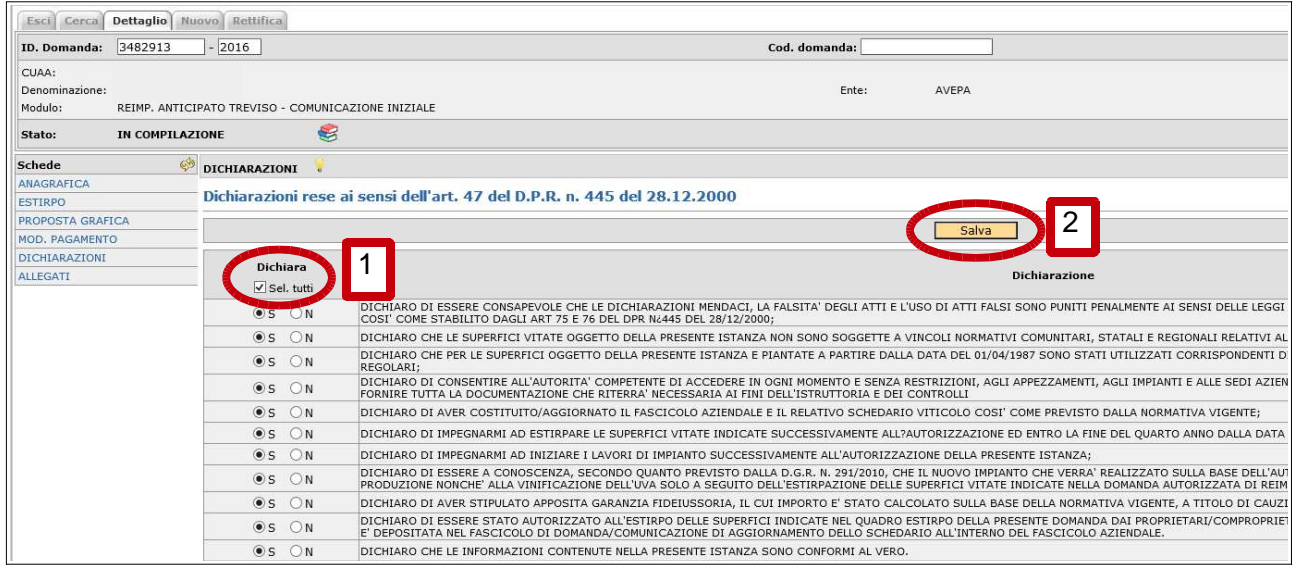

# **2.7 SCHEDA ALLEGATI**

La successiva scheda da compilare è la scheda "**ALLEGATI**" .

In tale scheda è sempre obbligatorio selezionare come allegato la fotocopia fronte e retro di un documento di identità in corso di validità.

Dalla scheda Allegati selezionare "Nuovo":

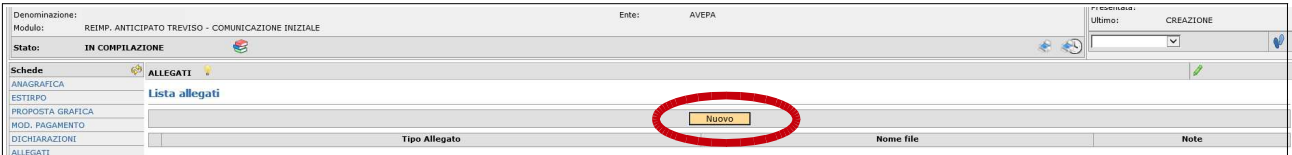

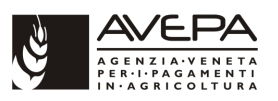

Dal menù a tendina selezionare l'allegato desiderato:

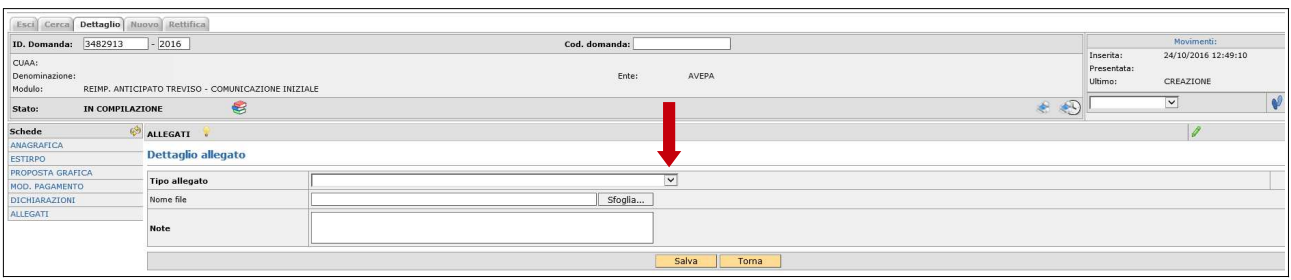

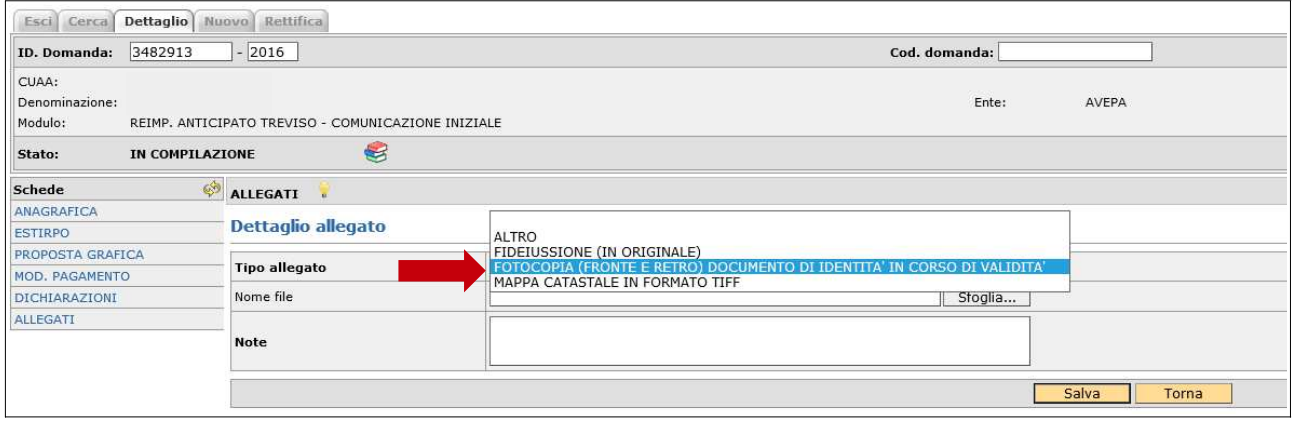

Una volta selezionato l'allegato salvare utilizzando l'apposito pulsante "Salva".

Mediante il pulsante sfoglia è possibile allegare eventuali documenti informatici alla comunicazione.

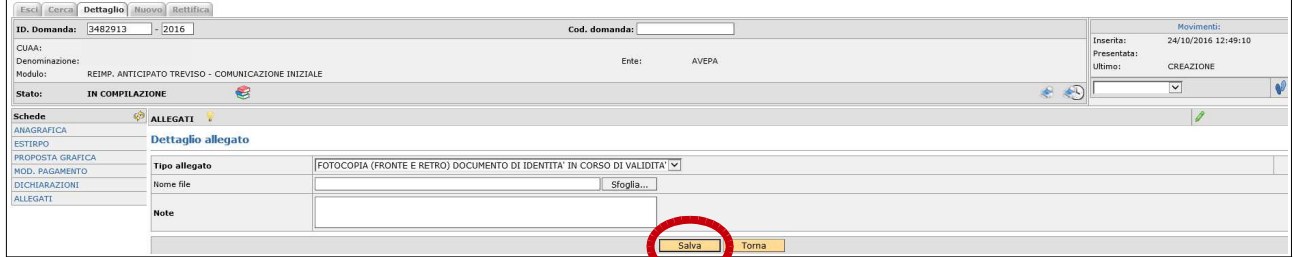

Una volta effettuato il salvataggio compaiono una o più righe relative agli allegati caricati. E' possibile procedere, se necessario, caricare ulteriori allegati secondo la procedura già descritta.

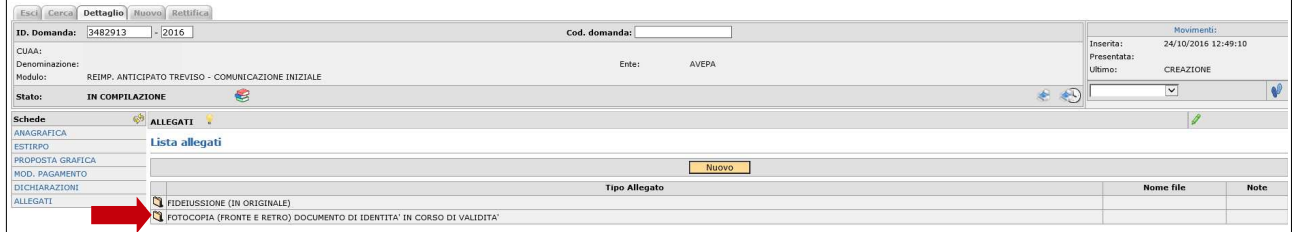

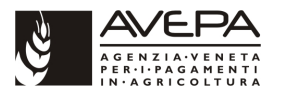

# **2.8 CONTROLLO, PRESENTAZIONE, STAMPE E PROTOCOLLAZIONE**

Una volta terminata la compilazione delle schede si procede con il controllo informatico della comunicazione come descritto nelle immagini seguenti:

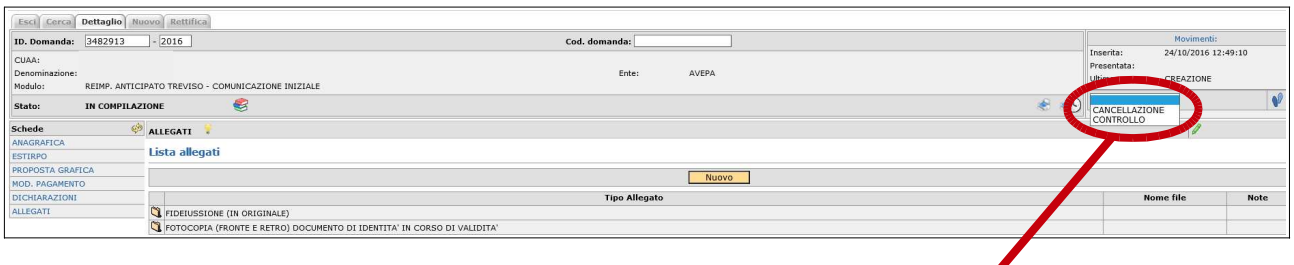

Selezionare lo stato ed eseguire un "click" sul pulsante a destra

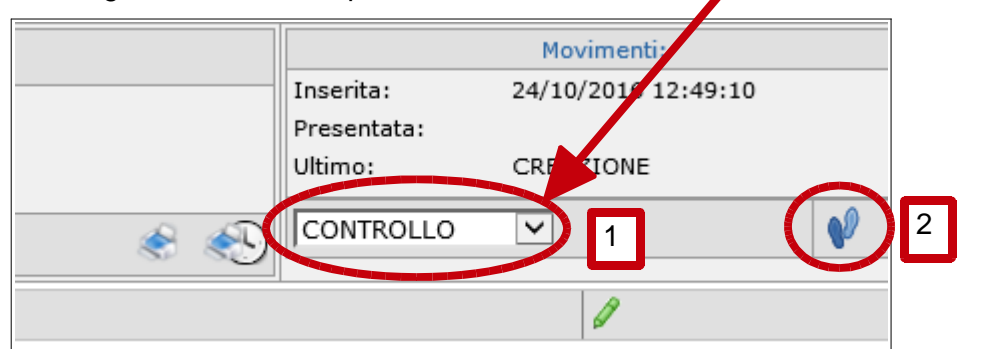

Alla schermata successiva salvare mediante l'apposito pulsante:

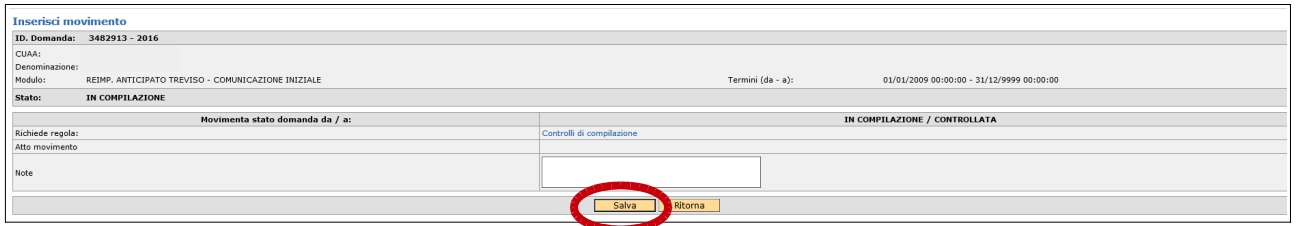

Se il passaggio di stato da esito negativo la comunicazione rimane in stato di compilazione ed è necessario verificare quali anomalie bloccanti hanno impedito il passaggio di stato:

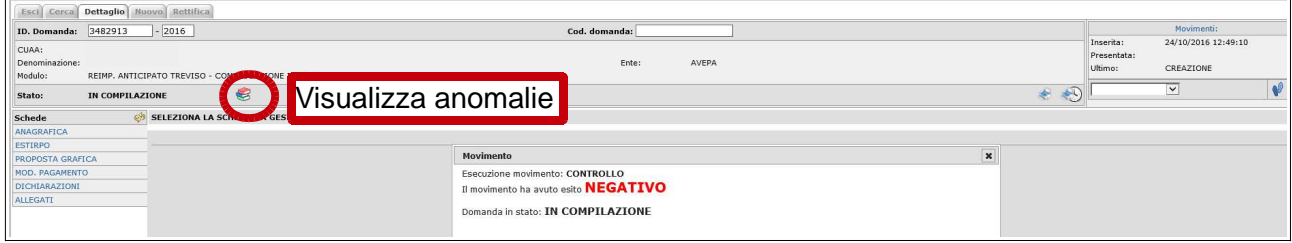

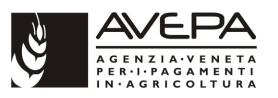

Evidenziate in colore rosso sono le anomalie bloccanti, in colore giallo sono evidenziate le anomalie non bloccanti. Perchè il passaggio di stato avvenga correttamente è necessario risolvere le anomalie bloccanti:

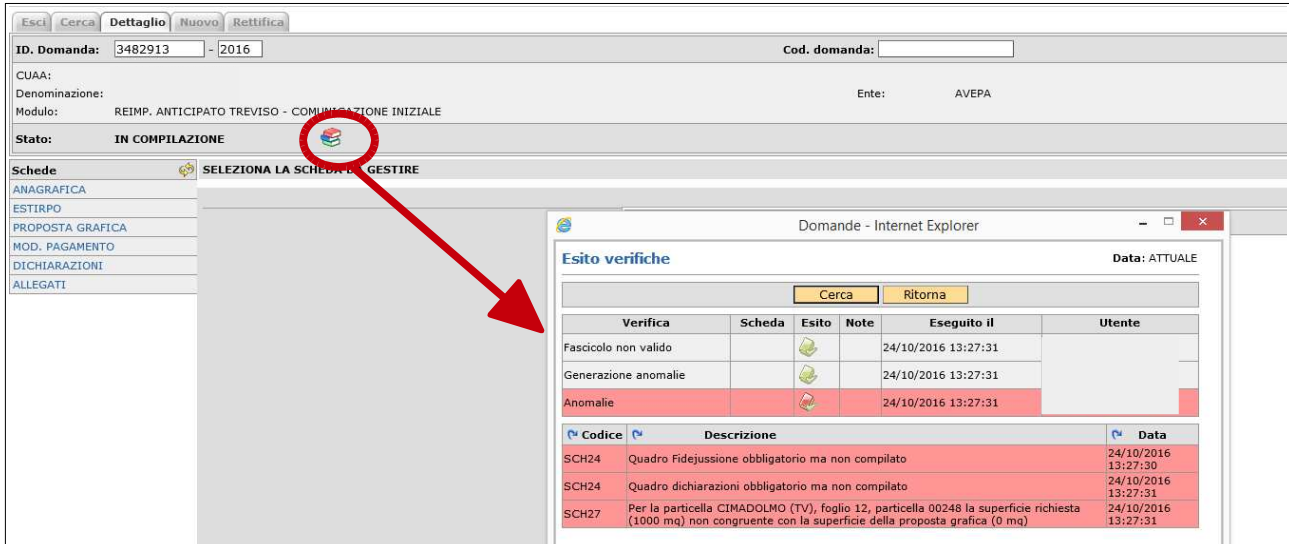

Una volta risolte le anomalie si effettua nuovamente il controllo. Ora l'esito dei controlli è positivo, e la comunicazione passa in stato di controllata. Lo stato di controllata è uno stato reversibile in quanto da tale stato di può ritornare in compilazione per eventuali integrazioni alla comunicazione. Si può comunque proseguire con l'iter di presentazione:

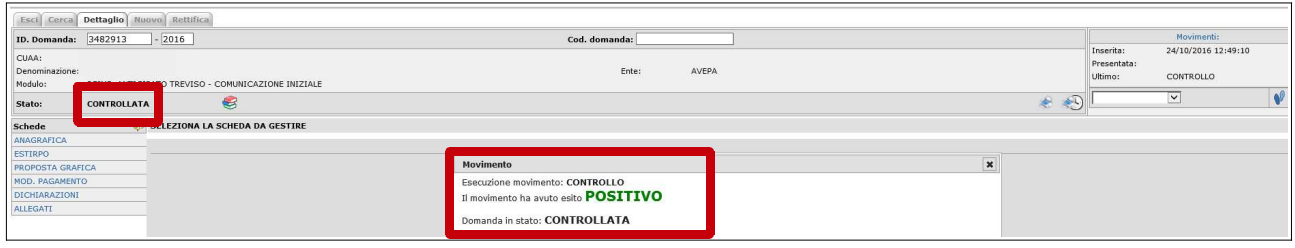

Il passaggio successivo è quello di portare la comunicazione in stato di presentata:

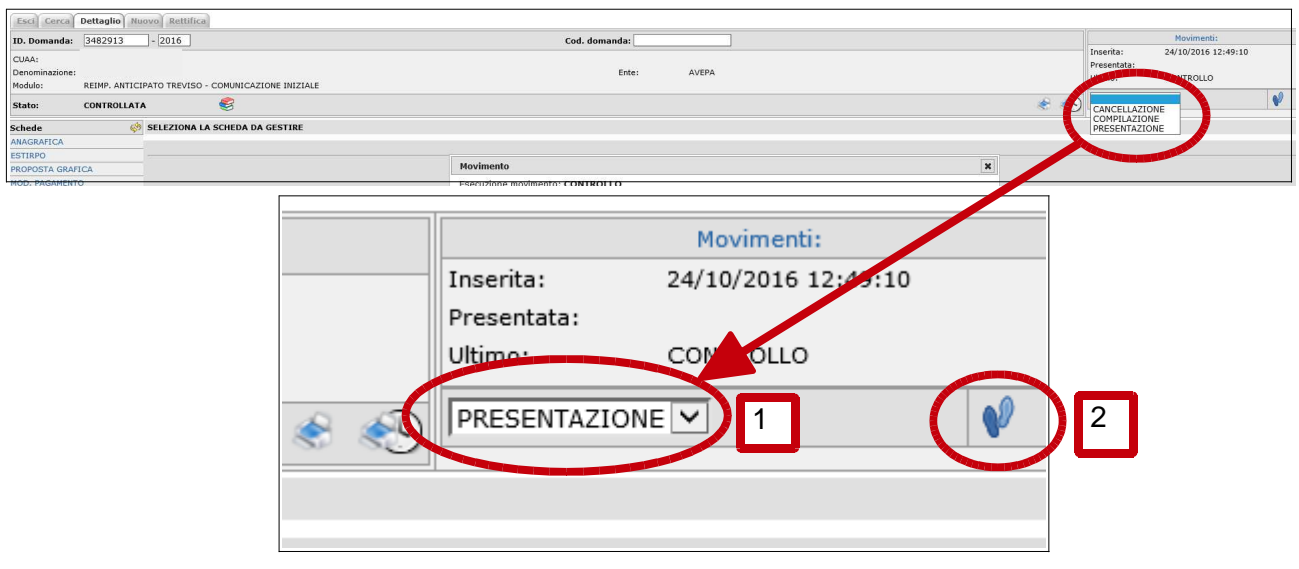

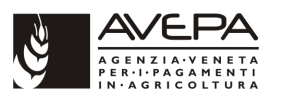

L'esito del movimento è positivo. Lo stato di presentata è uno stato definitivo e non è possibile riportare la comunicazione in stato di compilazione. Da presentata è solo possibile cancellare o protocollare la comunicazione:

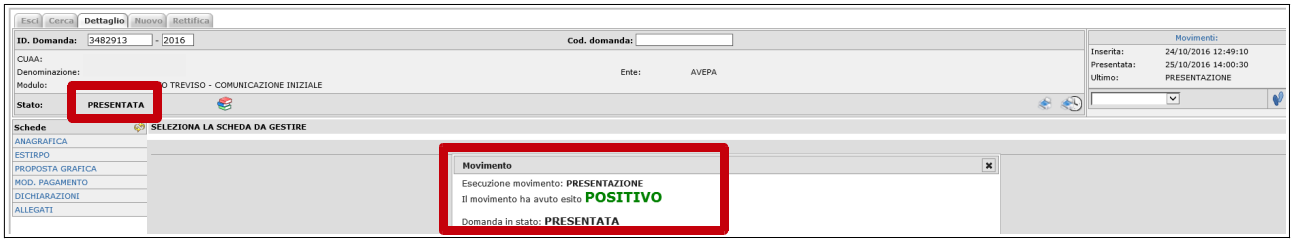

Dallo stato di presentata è necessario effettuare la **stampa definitiva (obbligatoria)** della comunicazione mediante l'apposito pulsante di seguito descritto. Con lo stesso percorso è possibile stampare anche la proposta grafica tuttavia non obbligatoria ai fini della protocollazione:

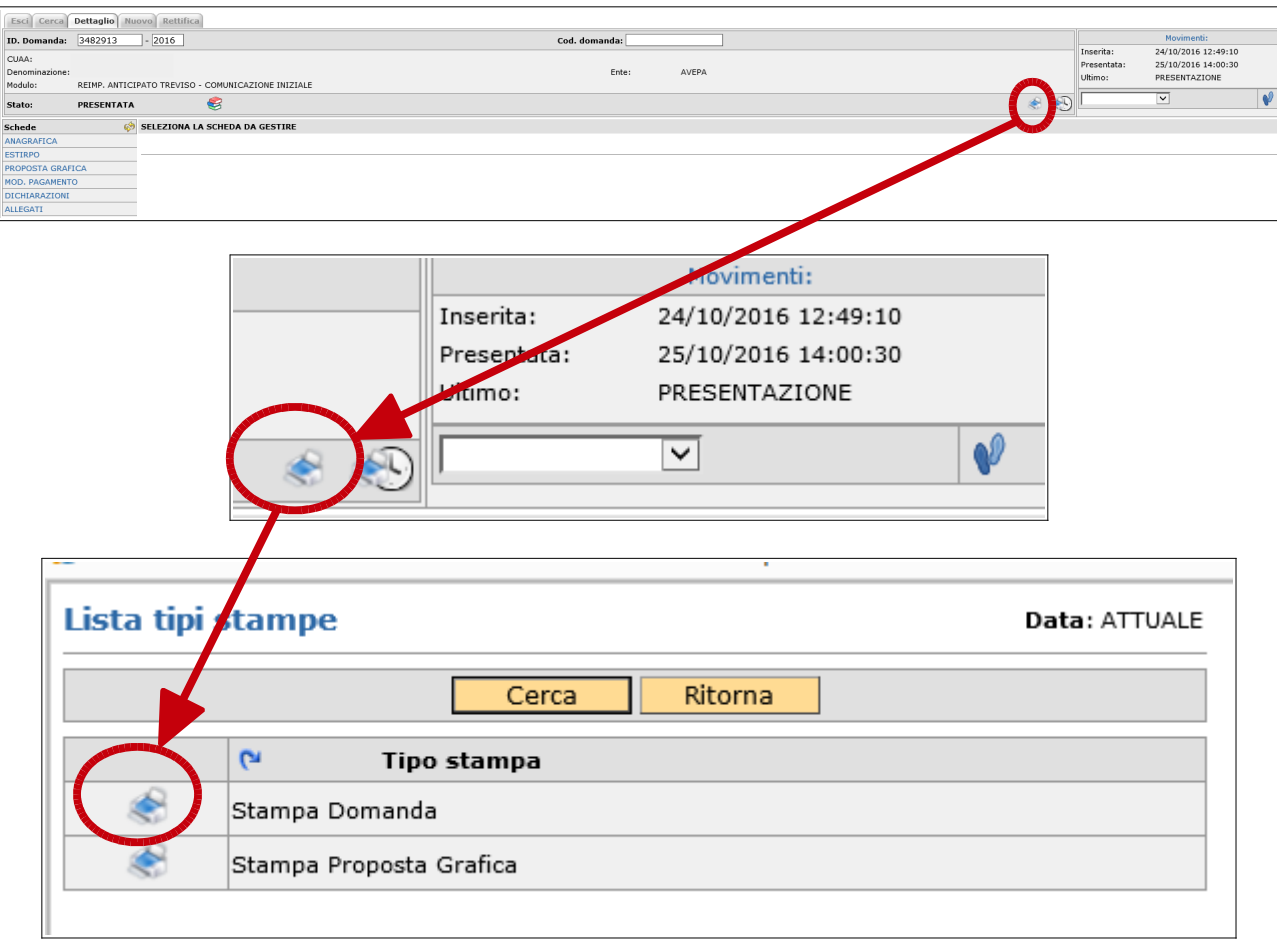

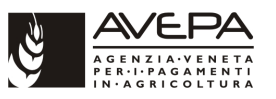

Una volta stampata la domanda è possibile ristamparla utilizzando il pulsante stampa storica di seguito evidenziato:

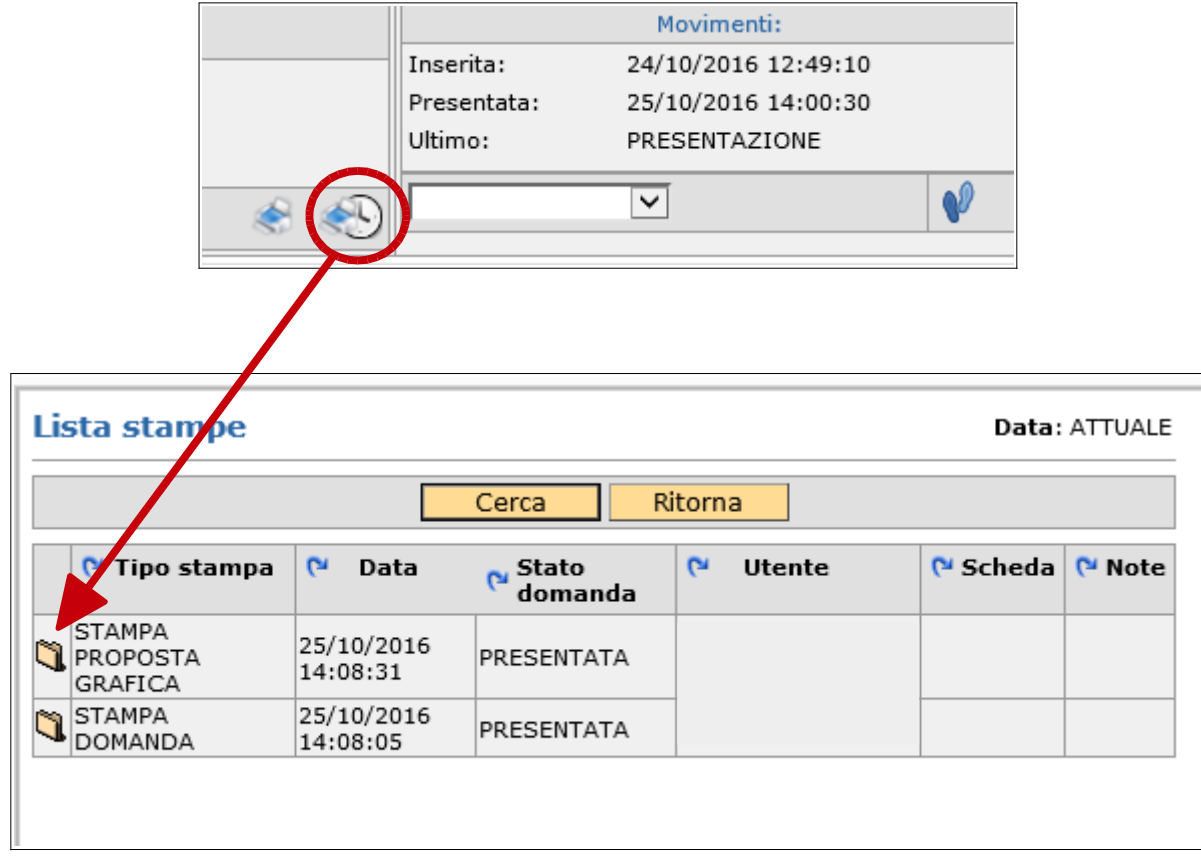

L'ultimo passaggio è la fase di **protocollazione** con la quale la comunicazione passa in carico all'AVEPA per la successiva fase istruttoria. Selezionare protocollo dal menù a tendina ed effettuare un "click" sul pulsante di cambio stato (pulsante con le "orme"):

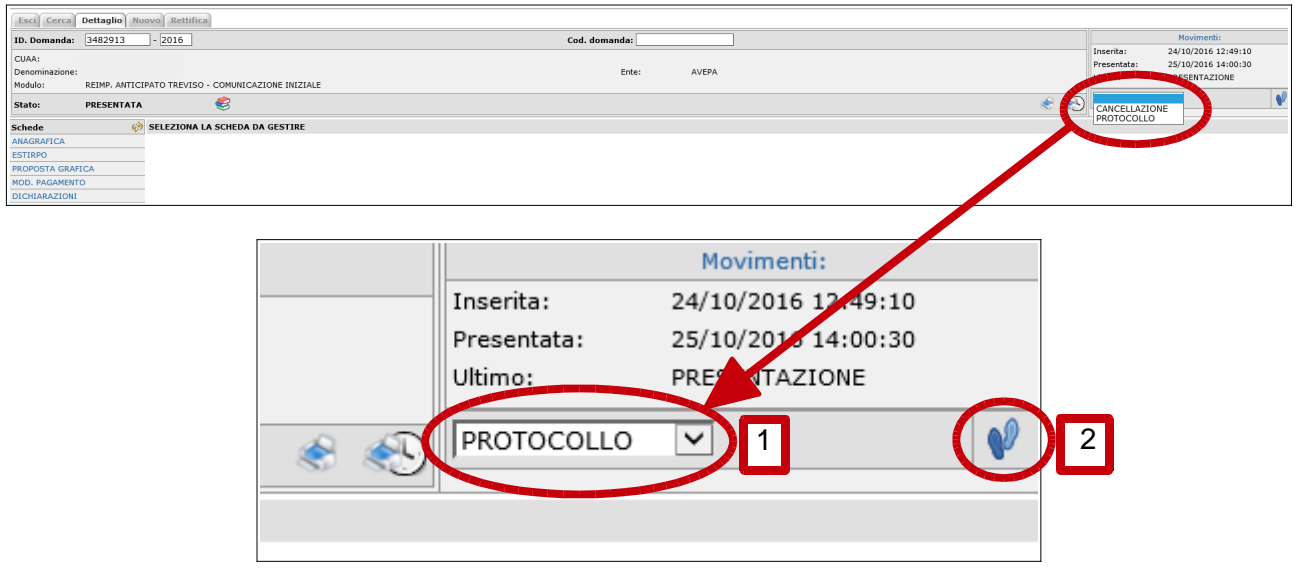

Alla schermata successiva effettuare un "click" sul pulsante "Salva" per proseguire:

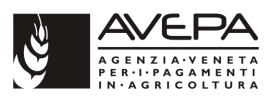

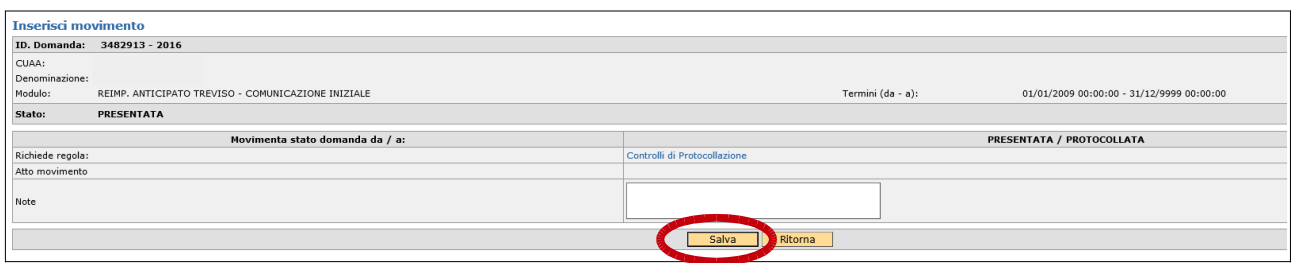

Se non si riscontrano anomalie (es.: stampa non effettuata o fascicolo non valido) la protocollazione va a buon fine con esito positivo indicato dall'applicativo. Gli estremi del protocollo sono immediatamente visibili sulla domanda:

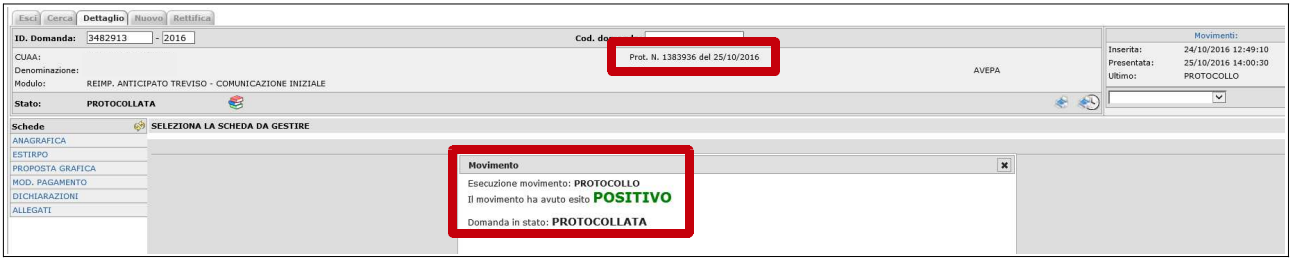

Dal pulsante "Movimenti" posto in alto a destra della comunicazione è possibile visualizzare tutto l'iter di presentazione e, successivamente, di istruttoria della comunicazione stessa

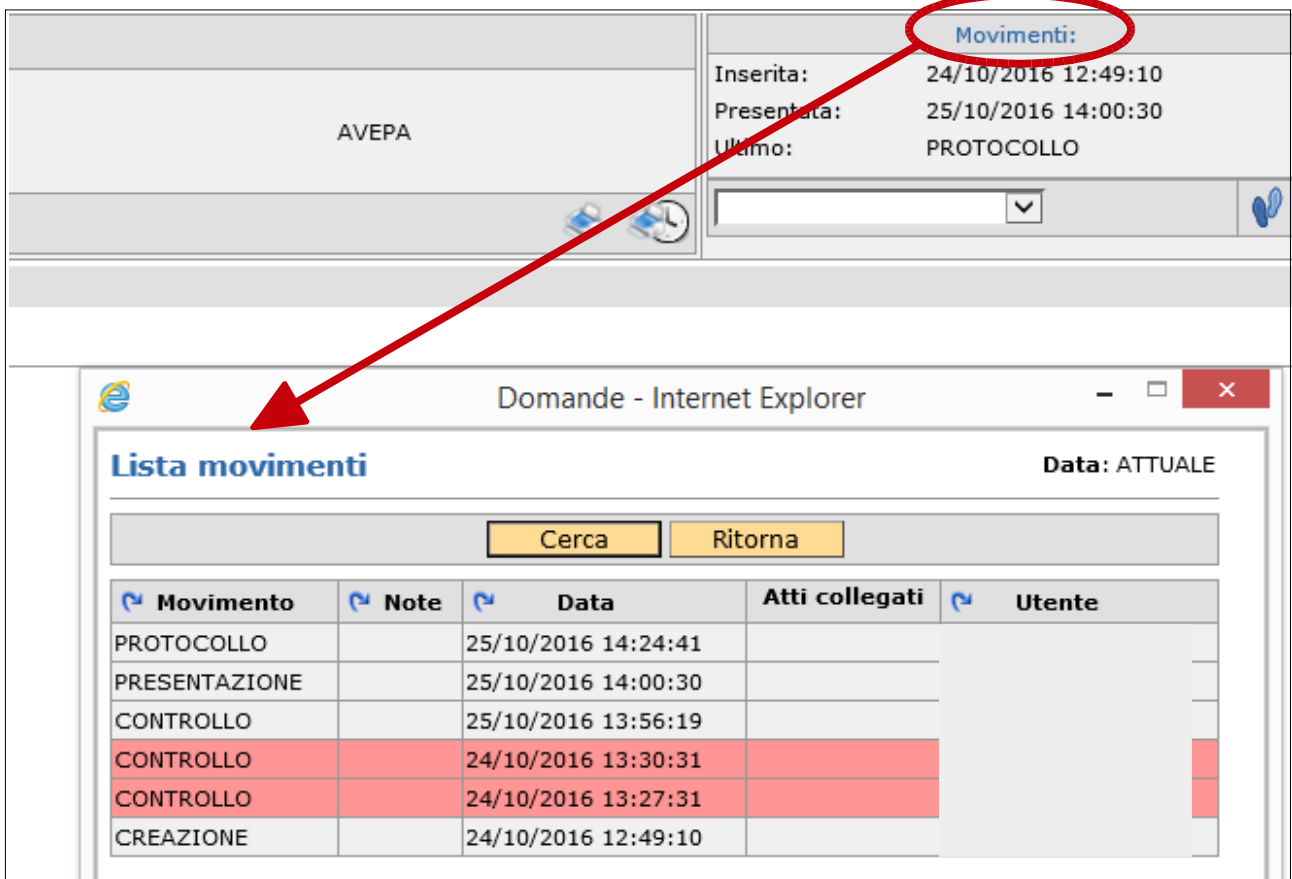